# 7. 輸入信用状開設

# 概要

輸入信用状の開設依頼やご依頼内容・取引状況の照会などを行うことができます。

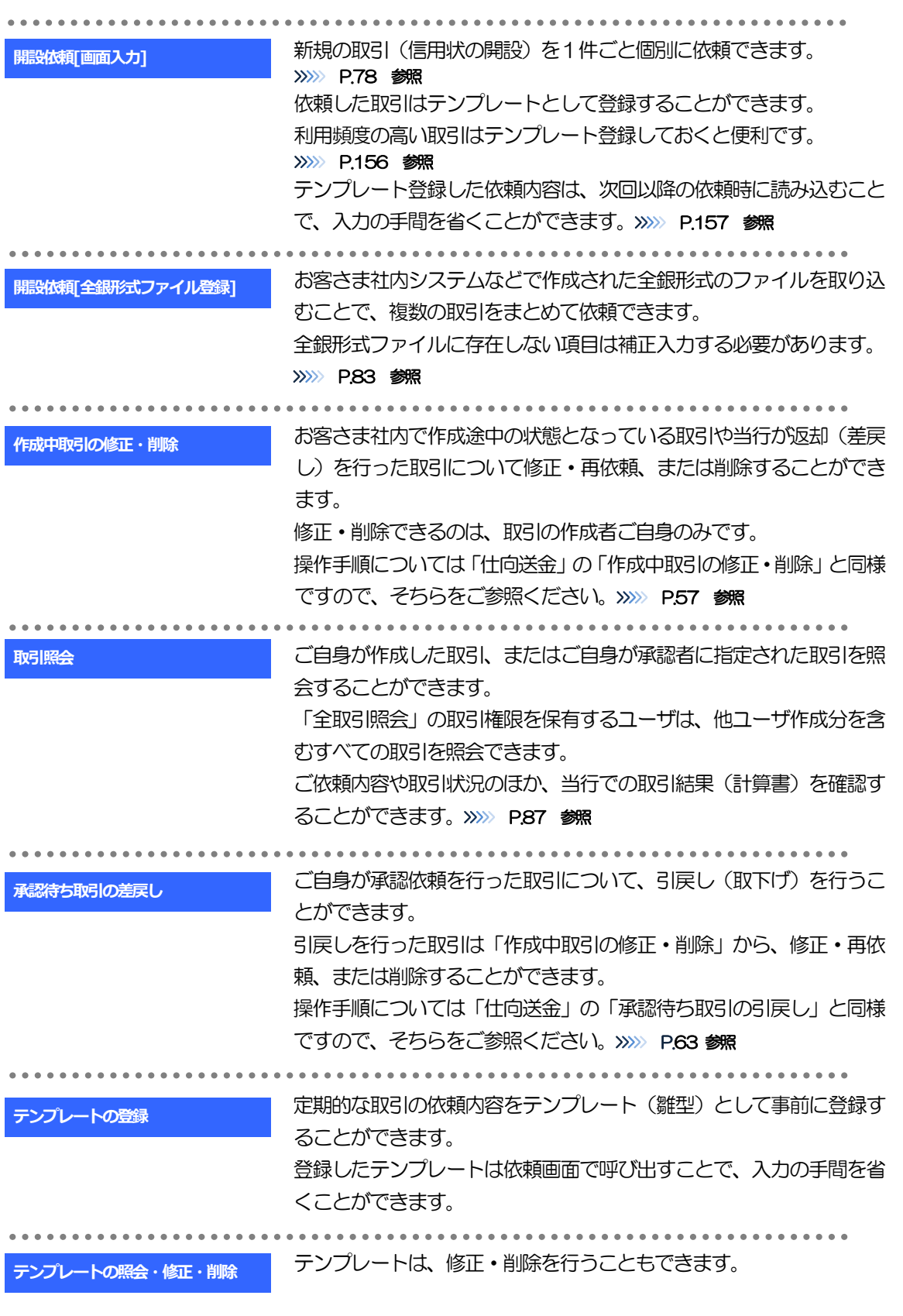

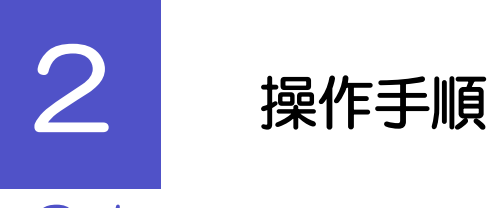

# <span id="page-2-0"></span>2.1 開設依頼(画面入力)

### 2.1.1 メニューを表示して、[輸入] > [輸入信用状開設] > [開設 依頼[画面入力]]を選択します。

#### 2.1.2 依頼内容を指定し、[内容確認]を押します。

入力項目の詳細については、「あわぎん外為Web サービス操作マニュアル(別冊)」をご参照ください。

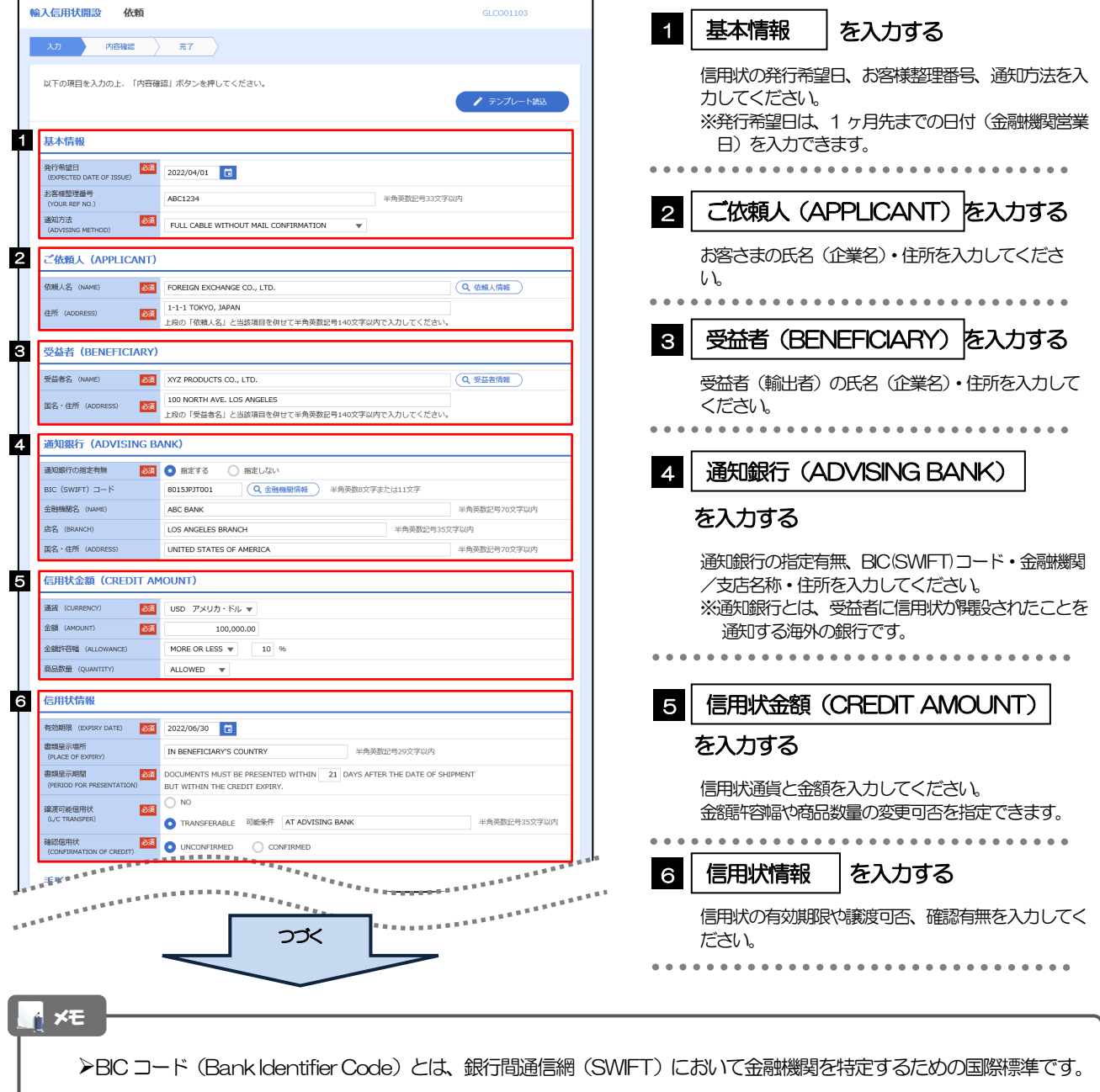

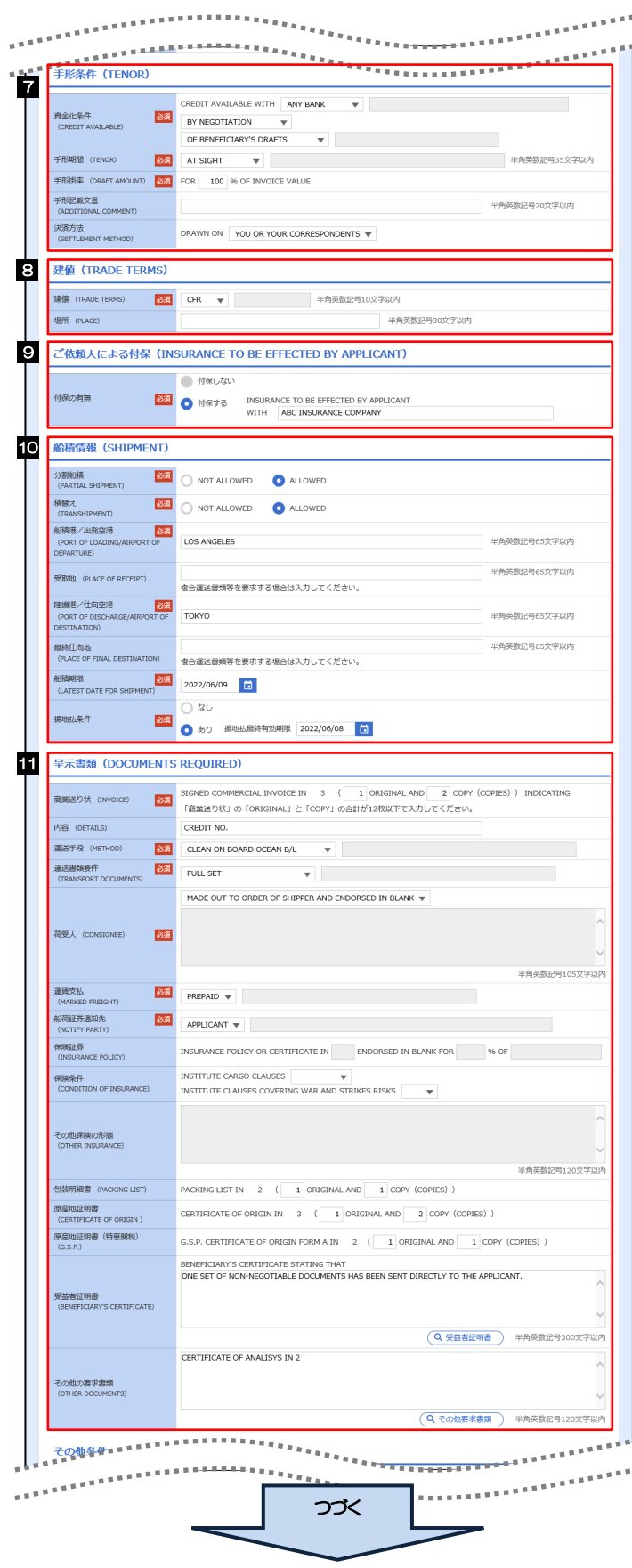

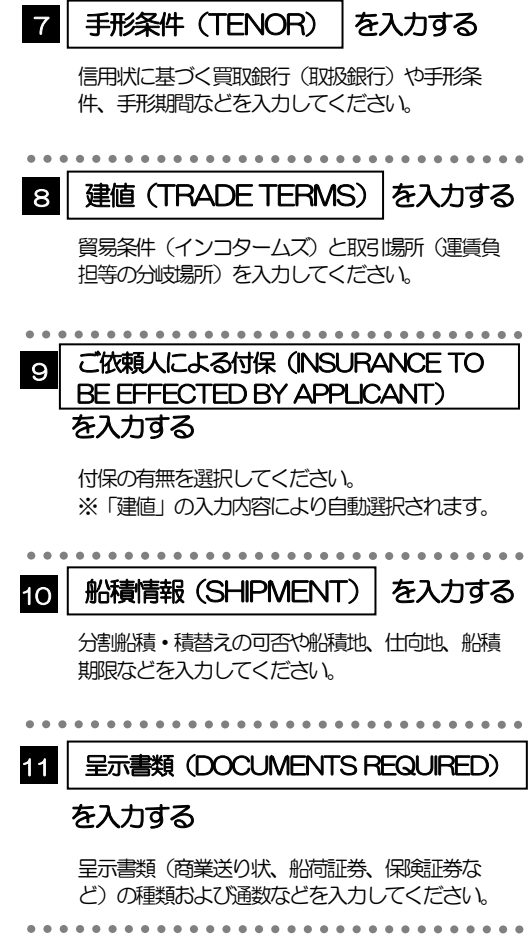

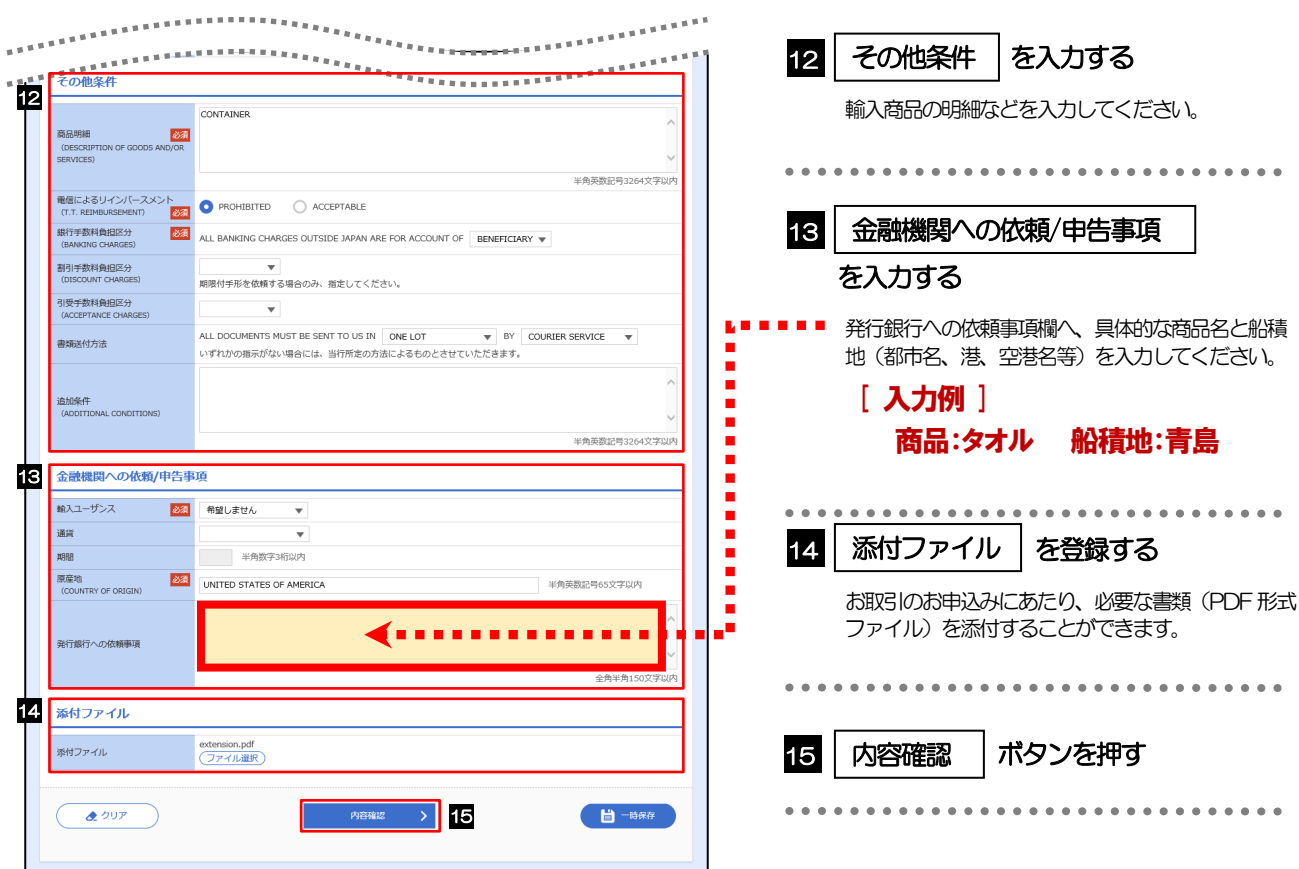

2.1.3 依頼内容を確認し、[実行]を押します。

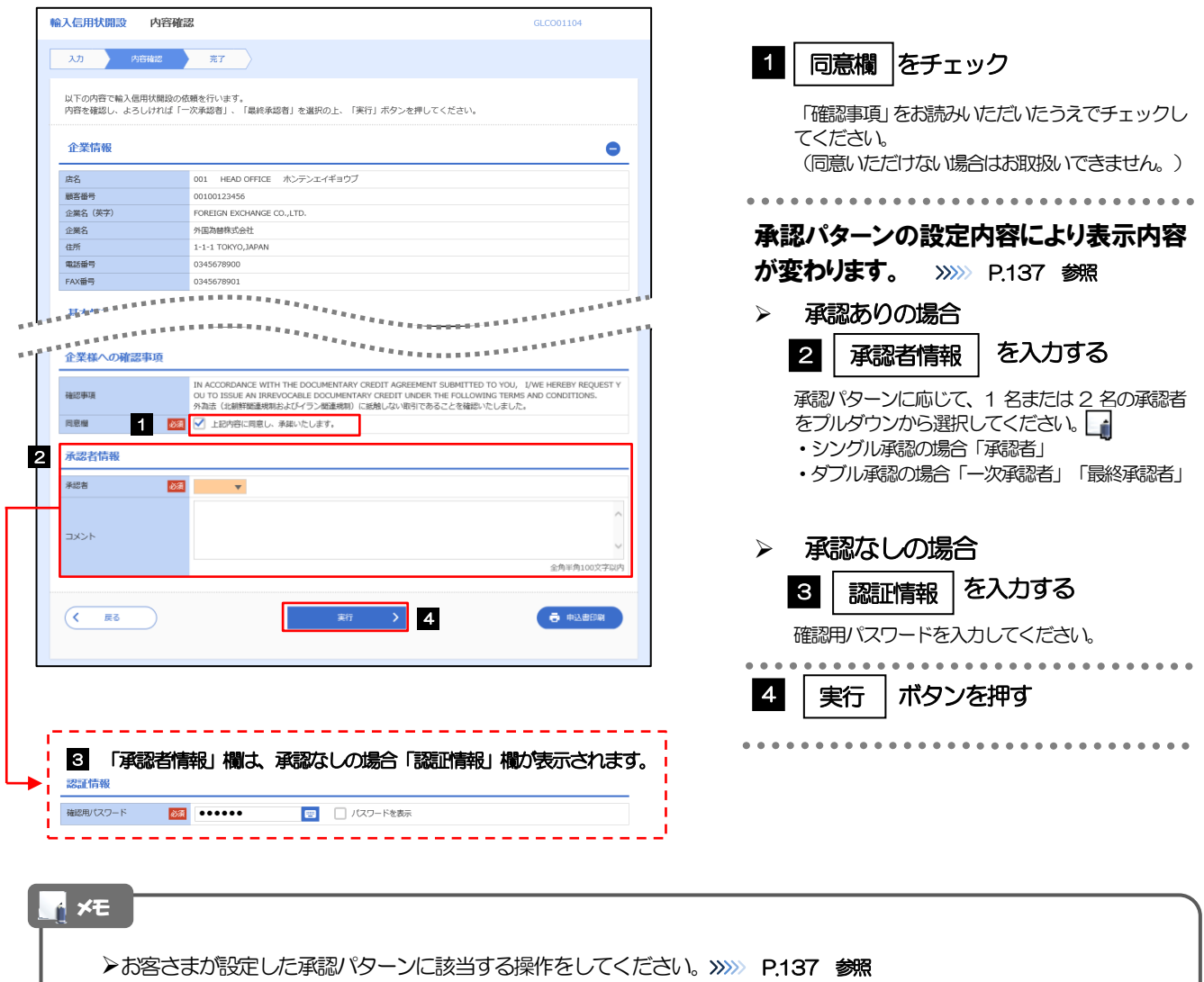

➢「承認者」欄には、お客さま社内で承認権限を保有するユーザがプルダウンで表示されますので、この中から承認者を選 択してください。

➢ダブル承認の場合、「一次承認者」と「最終承認者」に、同一の承認者は選択できません。

## 2.1.4 開設依頼(画面入力)の完了です。

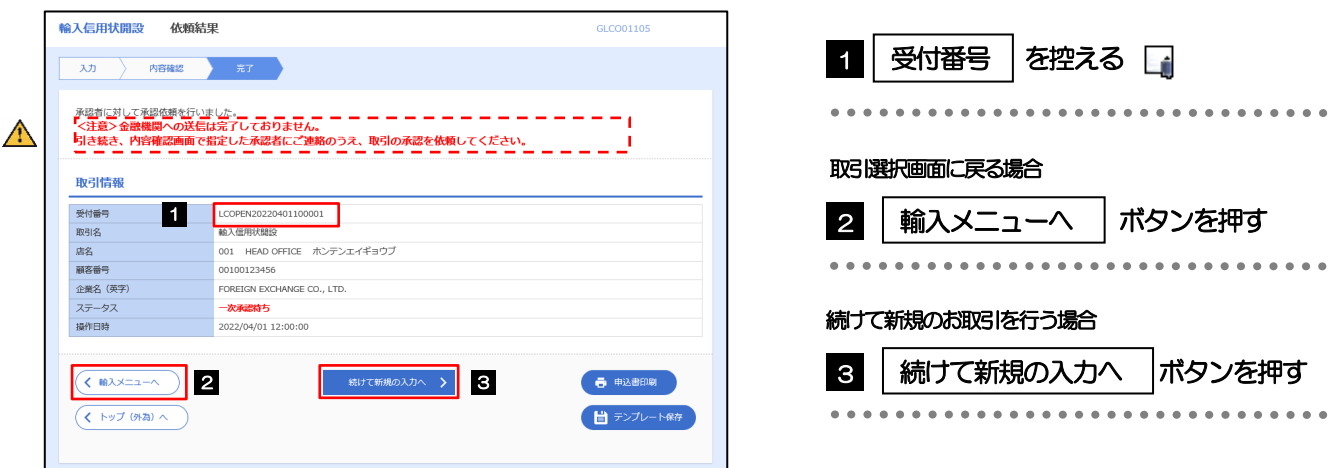

## ➢このメッセージが表示された場合、該当のお取引はお客さま社内で承認待ちの状態となっており、当行へのお申込はま だ完了しておりません。引き続き承認者にご連絡のうえ、承認操作 (>>>>> P.102 参照) を依頼してください。 (お客さまの承認パターンがシングル承認、またはダブル承認の場合、承認者による承認操作が必要となります。) ▶承認なしの場合は、この操作で当行へのお申込みが完了します。(メッセージも表示されません。) メモ 注意

➢あわぎん外為Web サービスでは、各種操作を行う際、受付番号を利用します。

>依頼内容を修正する場合は「引戻し可能取引一覧」より引戻し(取下げ)のうえ、修正してください。>>>>> P.63 参照

# <span id="page-7-0"></span>2.2 開設依頼(全銀形式ファイル登録)

#### 2.2.1 メニューを表示して、[輸入] > [輸入信用状開設] > [開設 依頼[全銀形式ファイル登録]]を選択します。

#### 2.2.2 ファイルを指定し、[登録]を押します。

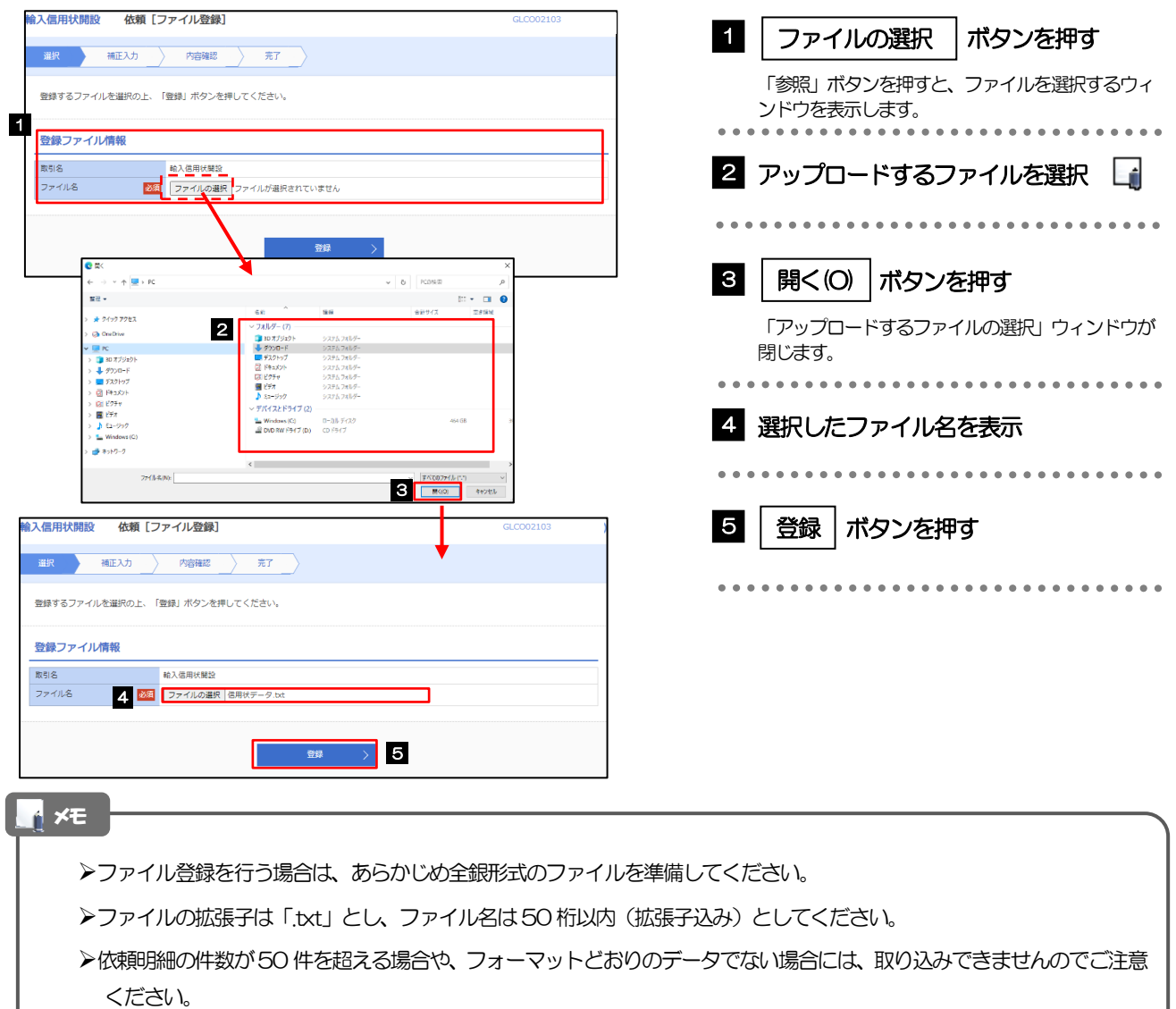

➢全銀形式ファイルのフォーマットについては、「あわぎん外為Web サービス操作マニュアル(別冊)」をご参照ください。

# 2.2.3 原産地を指定し、[内容確認]を押します。

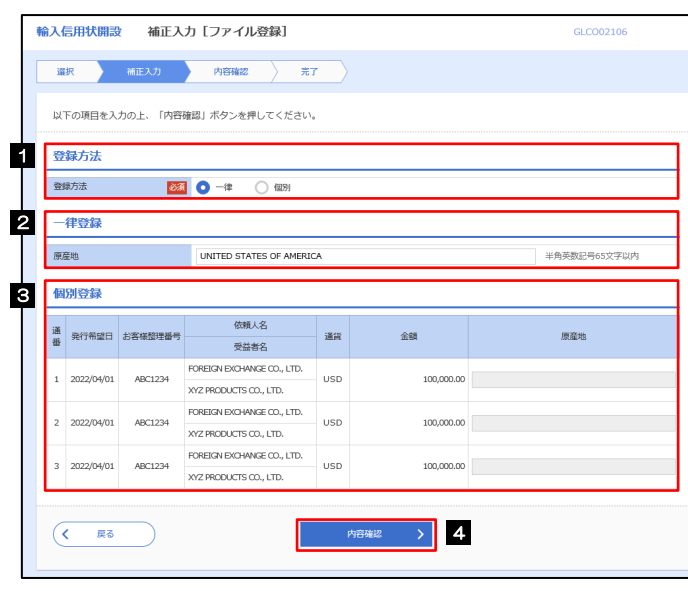

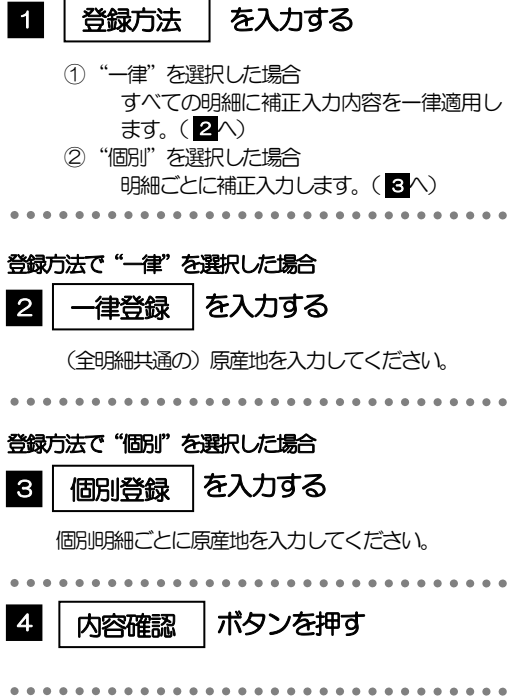

<span id="page-9-0"></span>2.2.4 依頼内容を確認し、[実行]を押します。

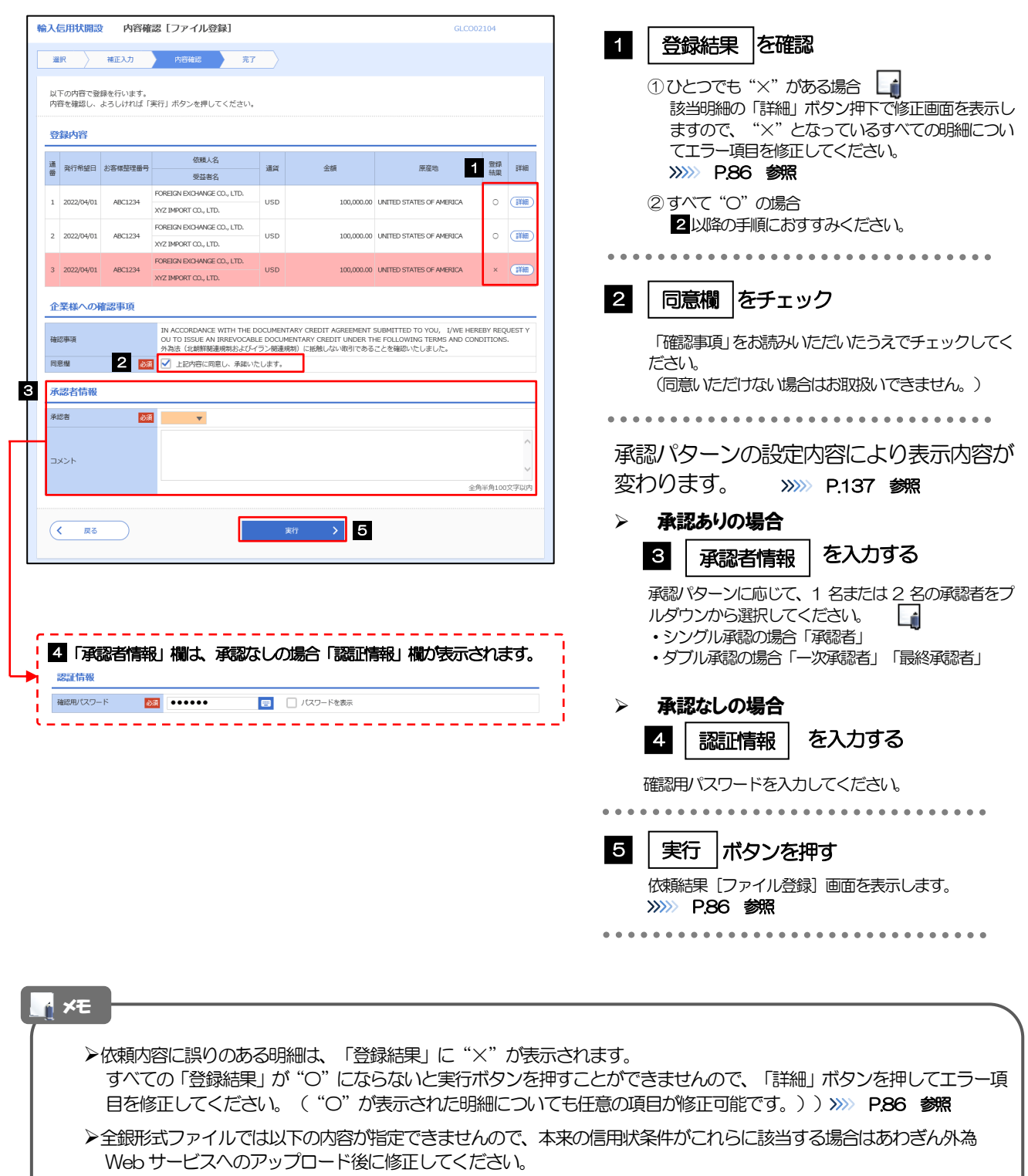

- ・建値:"FCA"、"CPT"、"CIP"
- ・運送手段:"SURRENDERED B/L"
- ・運送書類要件:"ONE COPY"
- ➢全銀形式ファイルで「分割積出文言」「積換文言」に「PROHIBITED」を指定した場合、あわぎん外為Web サービスへ のアップロード後はそれぞれ「NOT ALLOWED」として取扱います。(「PROHIBITED」への変更はできません。)
- ▶お客さまが設定した承認パターンに該当する操作をしてください。>>>>> P.137 参照
- ▶ダブル承認の場合、「一次承認者」と「最終承認者」に、同一承認者は選択できません。

# <span id="page-10-0"></span>2.2.5 項目を修正し、[修正]を押します。

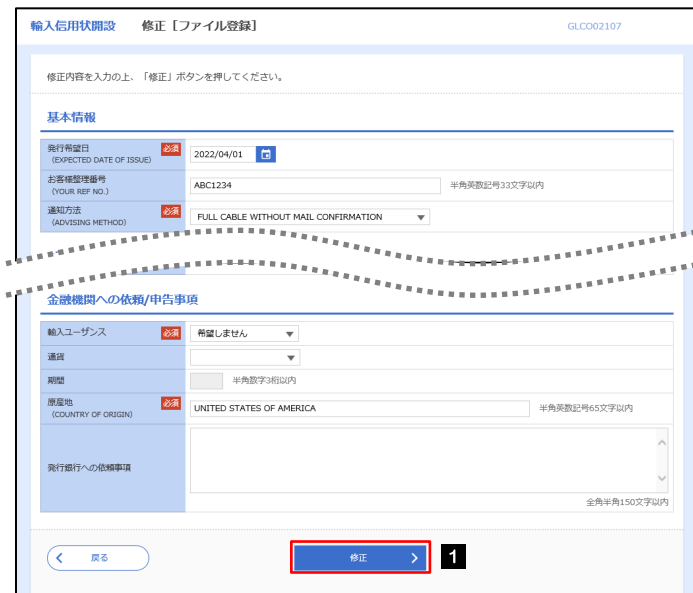

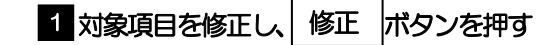

すべてのエラーが解消されると「内容確認」画面に 戻ります。>>>>> [P.85](#page-9-0) 参照

「内容確認」画面に戻らない場合は、エラーが存在 しますので、エラー内容に従って項目を修正してく ださい。

# <span id="page-10-1"></span>2.2.6 開設依頼(ファイル登録)の完了です。

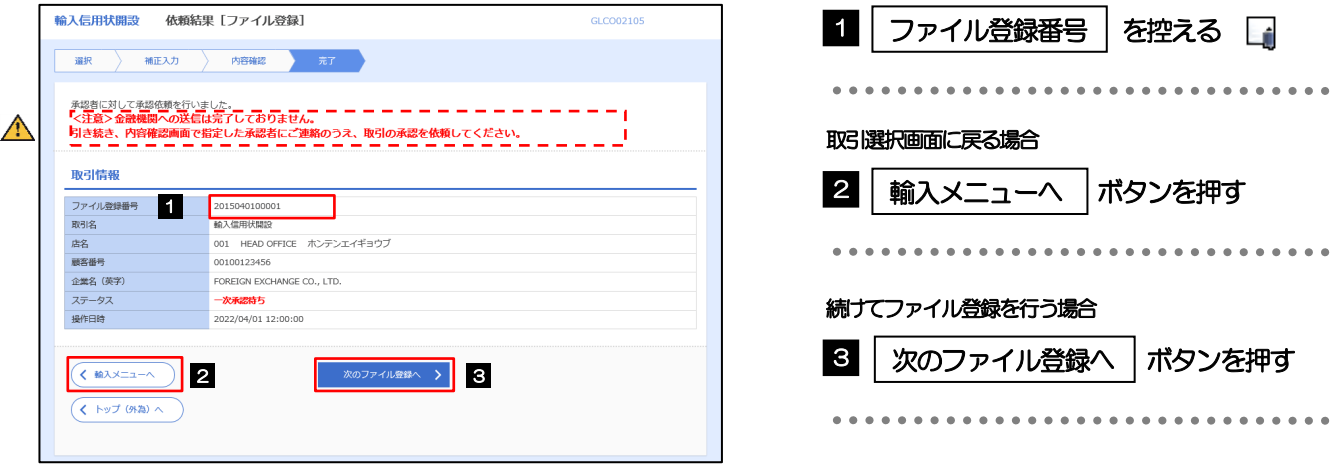

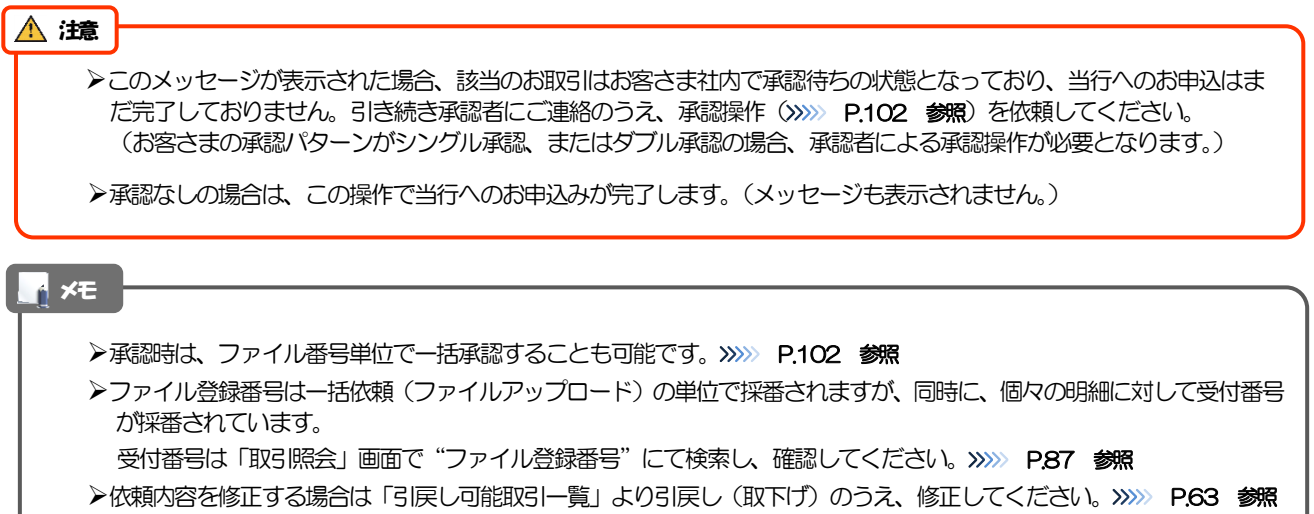

# <span id="page-11-0"></span>2.3 取引照会

#### 2.3.1 メニュー [輸入] > [輸入信用状開設] > [取引照会] を選択 します。

#### 2.3.2 検索条件を入力して、[絞り込み]を押します。

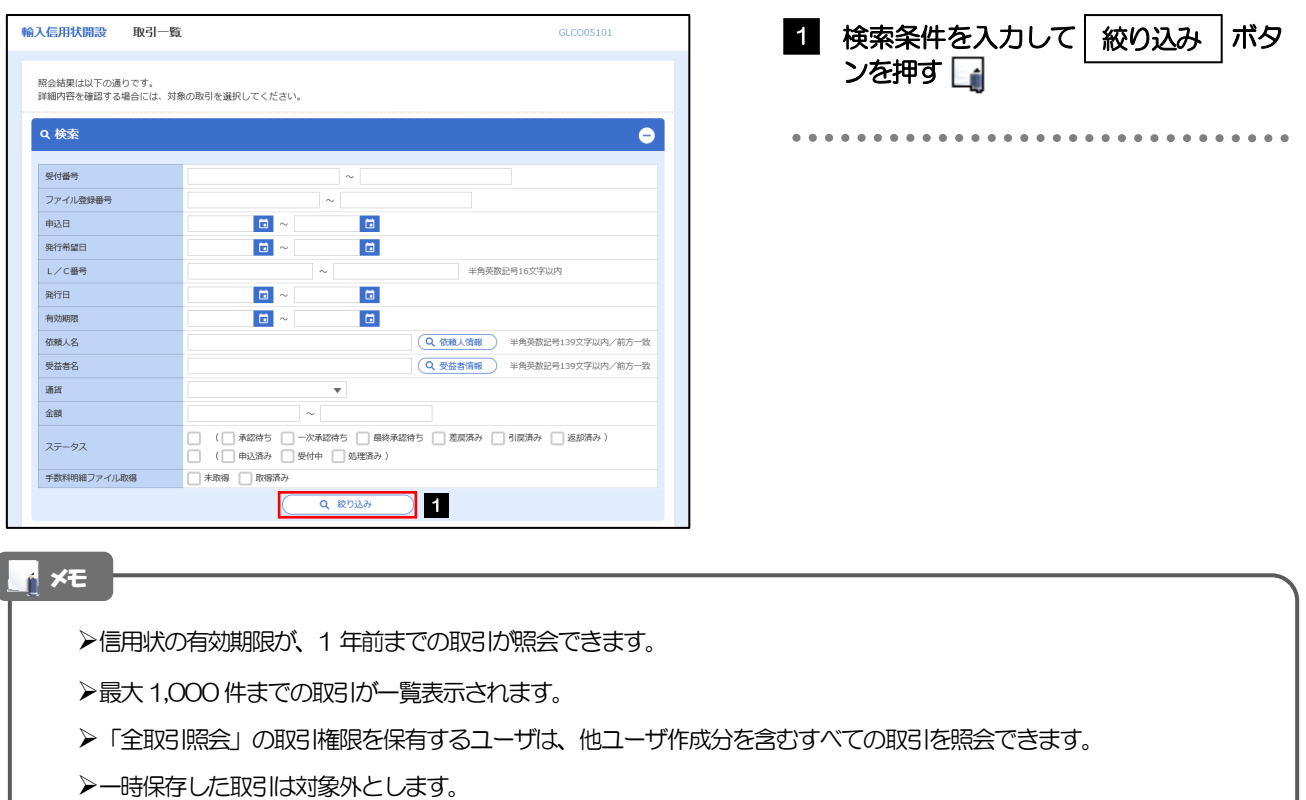

照会する場合は「作成中取引の修正·削除」から照会してください。>>>>> P.57 参照

# 2.3.3 検索結果の一覧より照会する対象を選択します。

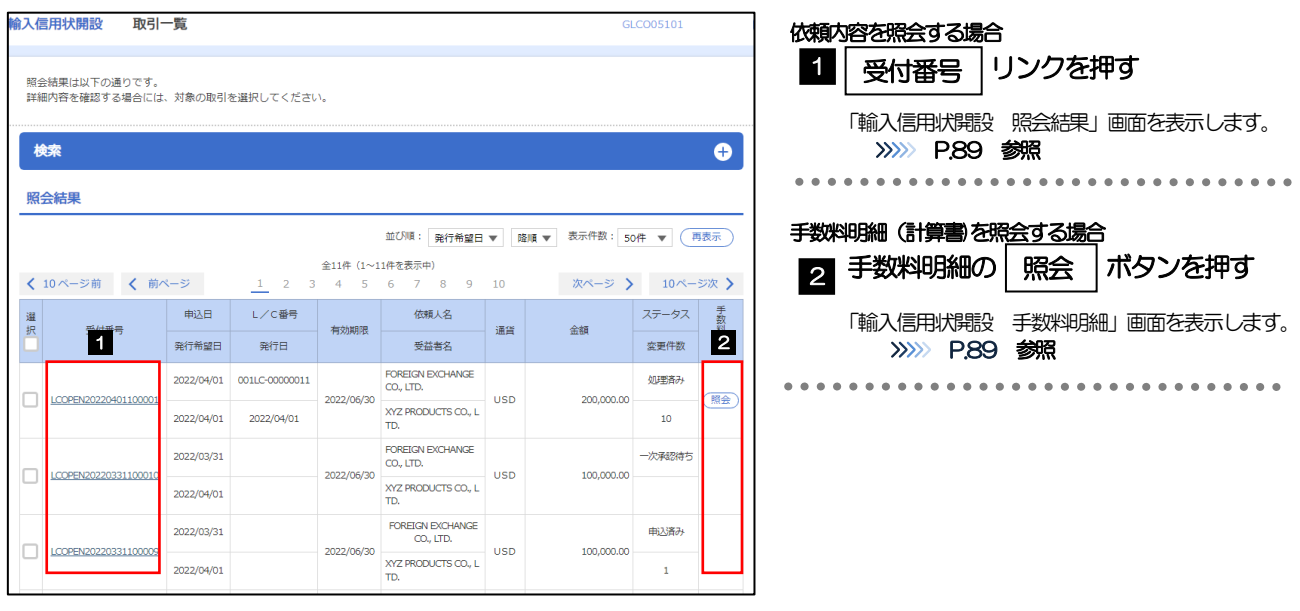

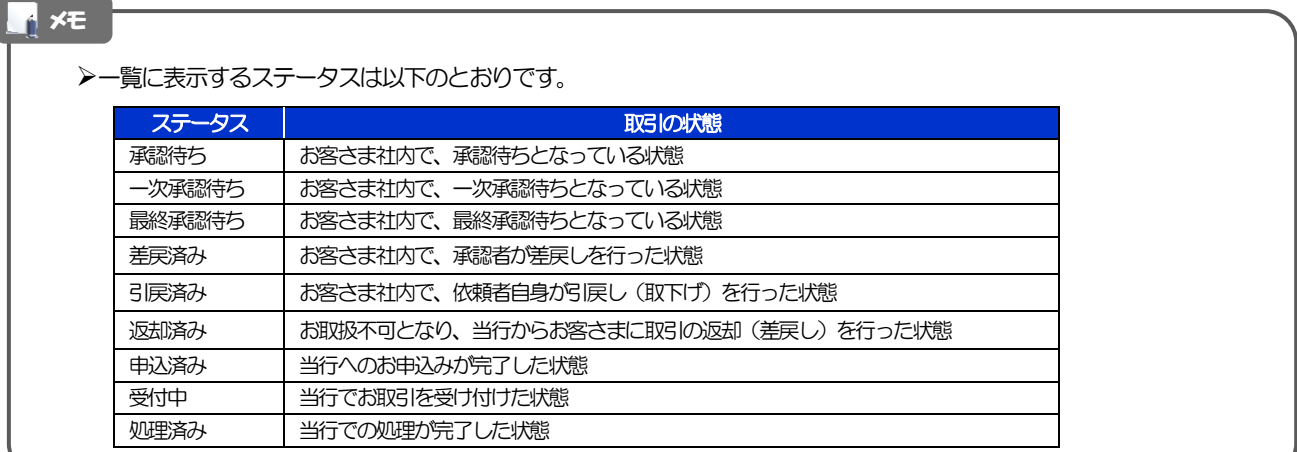

# <span id="page-13-0"></span>2.3.4 ご依頼内容が画面表示されます。

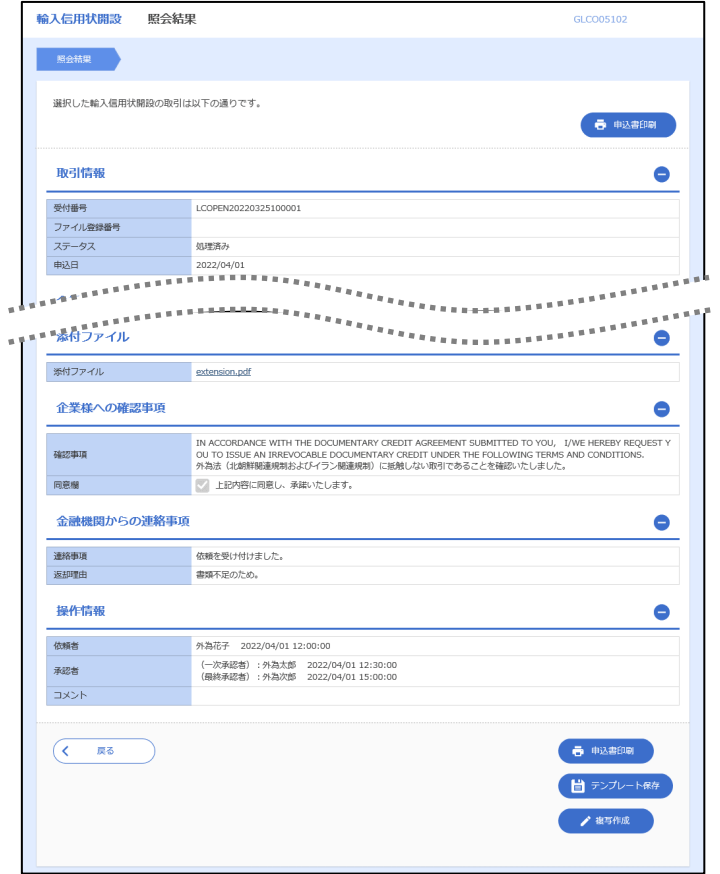

## <span id="page-13-1"></span>2.3.5 手数料明細(計算書)が表示されます。

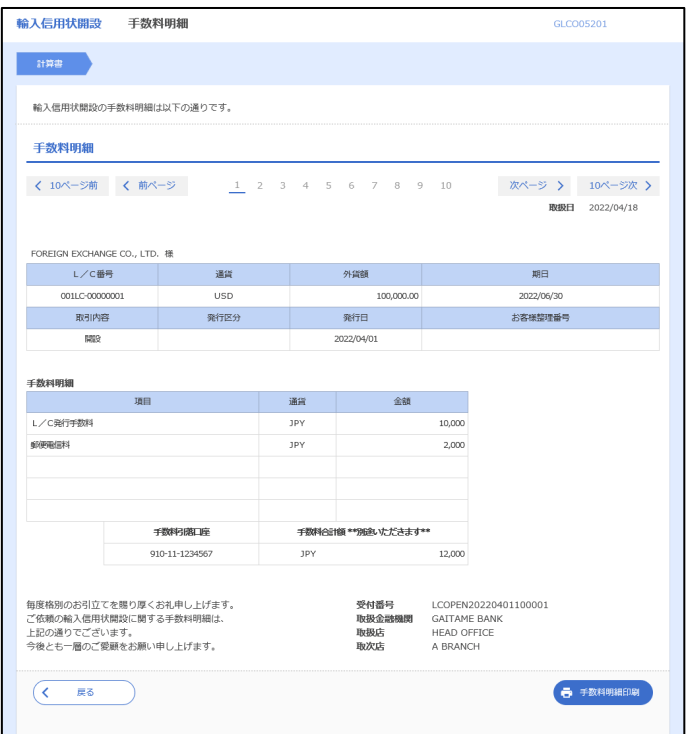